# **Dell モバイルプロワイヤレスマウス MS5120W**

ユーザーガイド

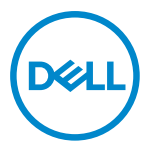

**マウスモデル:MS5120W 規制モデル:MS5120W**

### <span id="page-1-0"></span>**注、注意、警告**

- **注:注は、コンピューターのより良い利用に役立つ重要な情報を示します。**
- **│ 注意:注意は、指示に従わない場合、ハードウェアの損傷またはデータの喪失につながる 可能性を示します。**
- **警告:警告は、財産の損害、怪我、死亡につながる可能性を示します。**

**© 2020 Dell Inc.またはその子会社。無断複写・転載を禁じます。**Dell、EMC および他の商標は、Dell Inc ま たはその子会社の商標です。他の商標は、それぞれの所有者の商標である場合があります。

2020–03

リビジョン A01

目次

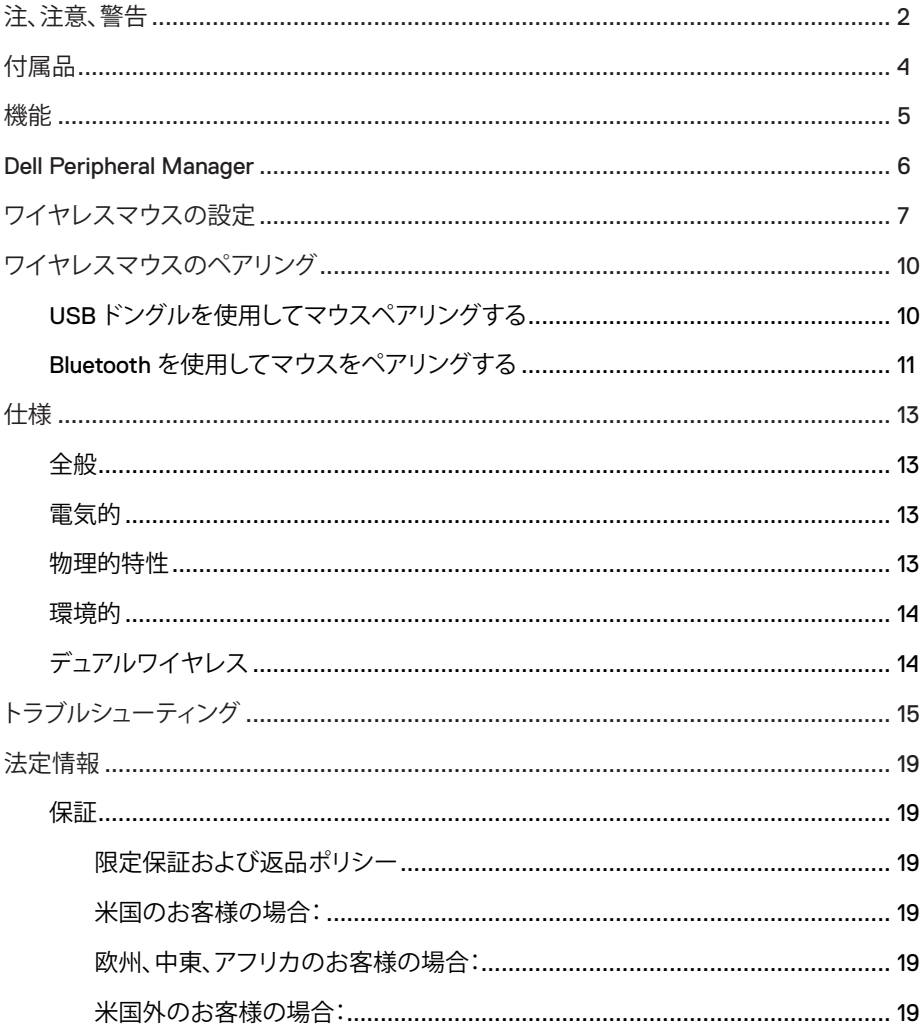

# <span id="page-3-0"></span>**付属品**

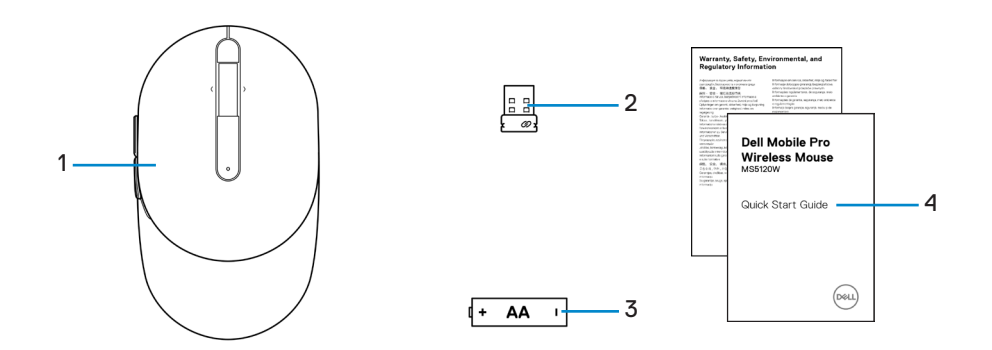

- 1 マウス 2 USB ドングル 3 バッテリー(単三) 4 ドキュメント
	-
	-

<span id="page-4-0"></span>**機能**

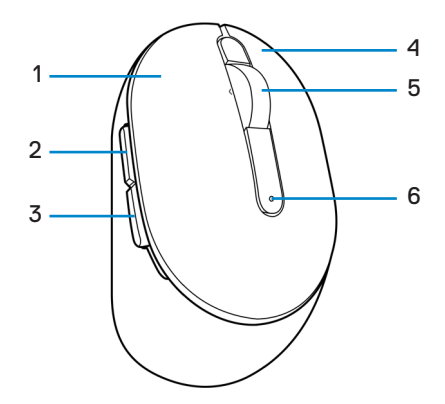

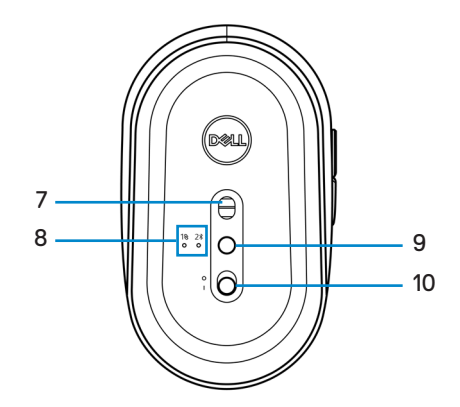

- 
- 3 後退ボタン イインクリング インタン イイコイン イコン イコン イコン インタン
- 
- 
- 接続モードボタン 10 電源スイッチ
- 1 左ボタン 2 前進ボタン
	-
- 5 スクロールホイール 6 バッテリーステータスライト
- 7 光学センサー 8 接続モードライト
	-

### <span id="page-5-0"></span>**Dell Peripheral Manager**

Dell Peripheral Manager ソフトウェアを使用すると、以下を行うことができます。

- **•** [操作] タブを通じて、デバイスのプログラム可能なボタンにプログラムのショートカット を割り当てます。
- **•** [情報] タブを通じて、ファームウェアのバージョンやバッテリーステータスなどのデバイ スの情報を確認します。
- **•** デバイス上のファームウェアを最新の状態にアップグレードします。
- **•** RF USB ドングルを通じて、または Bluetooth を通じてコンピューターに直接追加デバイ スをペアリングします。

詳細については、**[www.dell.com/support](https://www.dell.com/support)** の製品ページで、「Dell Peripheral Manager <sup>ユ</sup> ーザーガイド」を参照してください。

# <span id="page-6-0"></span>**ワイヤレスマウスの設定**

1 マウスカバーの側面のスロットを探してください。指先を使って、マウスカバーを開いて ください。

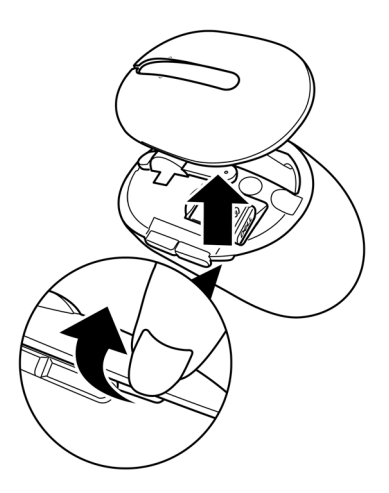

2 コンパートメントから USB ドングルを取り外してください。

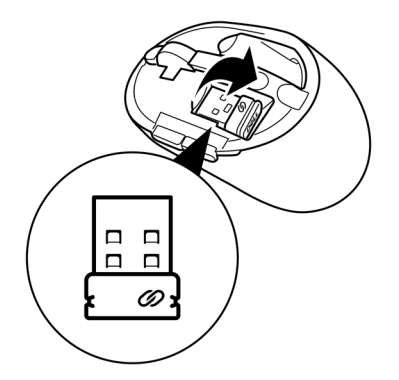

バッテリーコンパートメントに単三電池を取り付けてください。

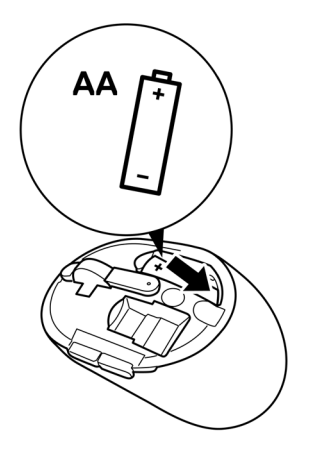

マウスカバーを取り付けてください。

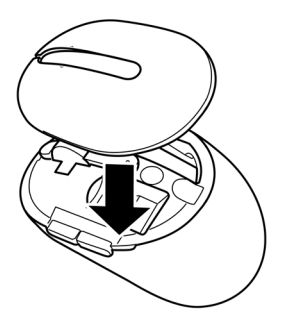

電源スイッチをスライドさせて、マウスをオンに切り替えてください。

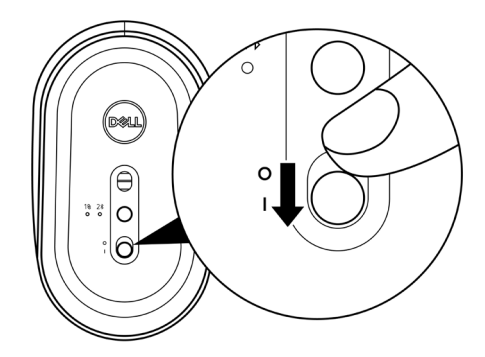

**注:コンピューターとマウスの間の距離が 10m 以内であることを確認してください。**

# <span id="page-9-0"></span>**ワイヤレスマウスのペアリング**

Dell ワイヤレスマウスを USB ドングルまたは Bluetooth を使用して、デバイスとペアリング できます。ノートパソコン、デスクトップパソコン、互換性のあるモデルデバイスとペアリング して、それらの間を切り替えることができます。

### **USB ドングルを使用してマウスペアリングする**

**注:Dell Universal ペアリングを使用して、ワイヤレスマウスにデバイスを接続できます。**

1 コンピューターの USB ポートに Dell Universal USB ドングルを接続してください。

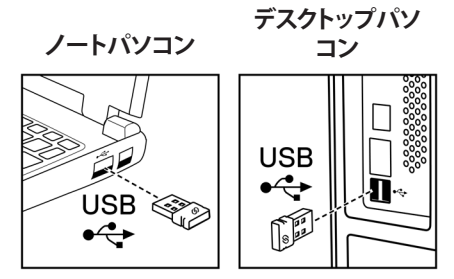

2 マウスの接続モードライト(1s)がオンに切り替わり、Dell Universal ペアリングを示し、オ フに切り替わります。

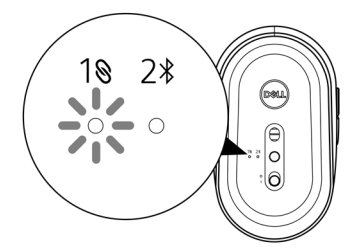

<span id="page-10-0"></span>コンピューターにマウスがペアリングされました。

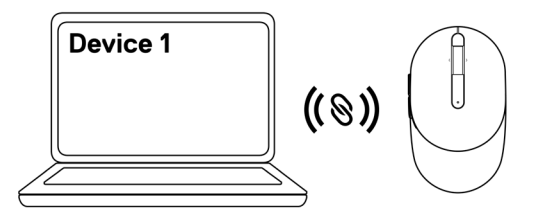

### <span id="page-10-1"></span>**Bluetooth を使用してマウスをペアリングする**

**注:Bluetooth を使用して、ワイヤレスマウスに 2 番目のデバイスを接続できます。**

 $\overline{1}\overline{1}$ 接続モードライト (フォ) がオンに切り替わり、Bluetooth 接続が選択されていることを示す まで、マウスの接続モードボタンを 2 回(3 秒以内)押してください。

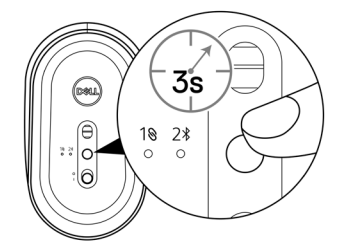

接続モードライト(2%)が3分間点滅し、マウスがペアリングモードであることを示しま す。

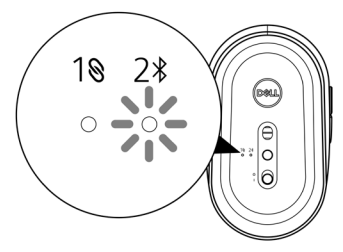

2 Bluetooth 対応コンピューターにマウスをペアリングします。

a. Windows の[検索]に**[Bluetooth]**と入力してください。

b. **[Bluetooth と他のデバイス設定]**をクリックしてください。**[設定]**ウィンドウが表示され ます。

c. Bluetooth がオンに切り替わっていることを確認してください。

d. **[他のデバイス]**セクションで、**[Dell マウス]**をクリックしてください。

#### **注:Dell マウスが表示されない場合は、マウスでペアリングモードが有効になってい ることを確認してください。**

3 マウスとコンピューターの両方のペアリングプロセスを確認します。

接続モードライト(2%)が数秒間白色に点灯し、ペアリングを確認し、ライトがオフに切り 替わります。マウスとコンピューターのペアリングが完了した後、Bluetooth が有効になっ ており、両方のデバイスがBluetooth 範囲内にあるとき、コンピューターにマウスは自動 的に接続します。

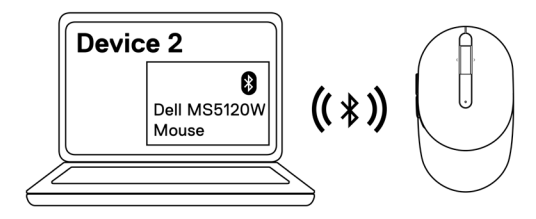

## <span id="page-12-0"></span>**仕様**

### **全般**

モデル番号 MS5120W

接続タイプ アンチングルワイヤレスマウス (ナノドングルを使用する Bluetooth LE および2.4 GHz)

- システム要件 **•** Windows 8 32/64 ビット
	- **•** Windows 10 32/64 ビット
	- **•** Android(BLE のみ)
	- **•** Chrome
	- **•** Linux 6.x、Ubuntu、Neokylin
	- **•** Free-DOS(RF ドングルのみ)

### **電気的**

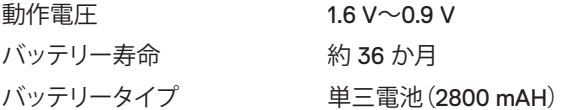

### **物理的特性**

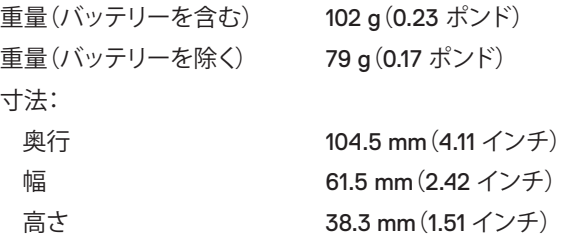

### <span id="page-13-0"></span>**環境的**

温度:

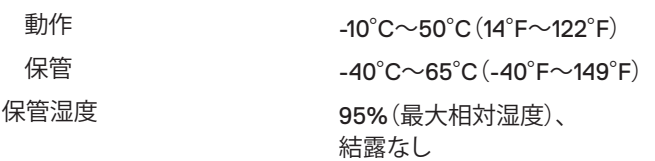

### **デュアルワイヤレス**

RF プロトコル **•** Bluetooth 5.0 LE

- **•** 2.4 GHz RF
- 範囲 **•** 最大 10 m の無線範囲。
	- **•** 最大無線範囲(10 m)までは性能は劣化しません。

# <span id="page-14-0"></span>**トラブルシューティング**

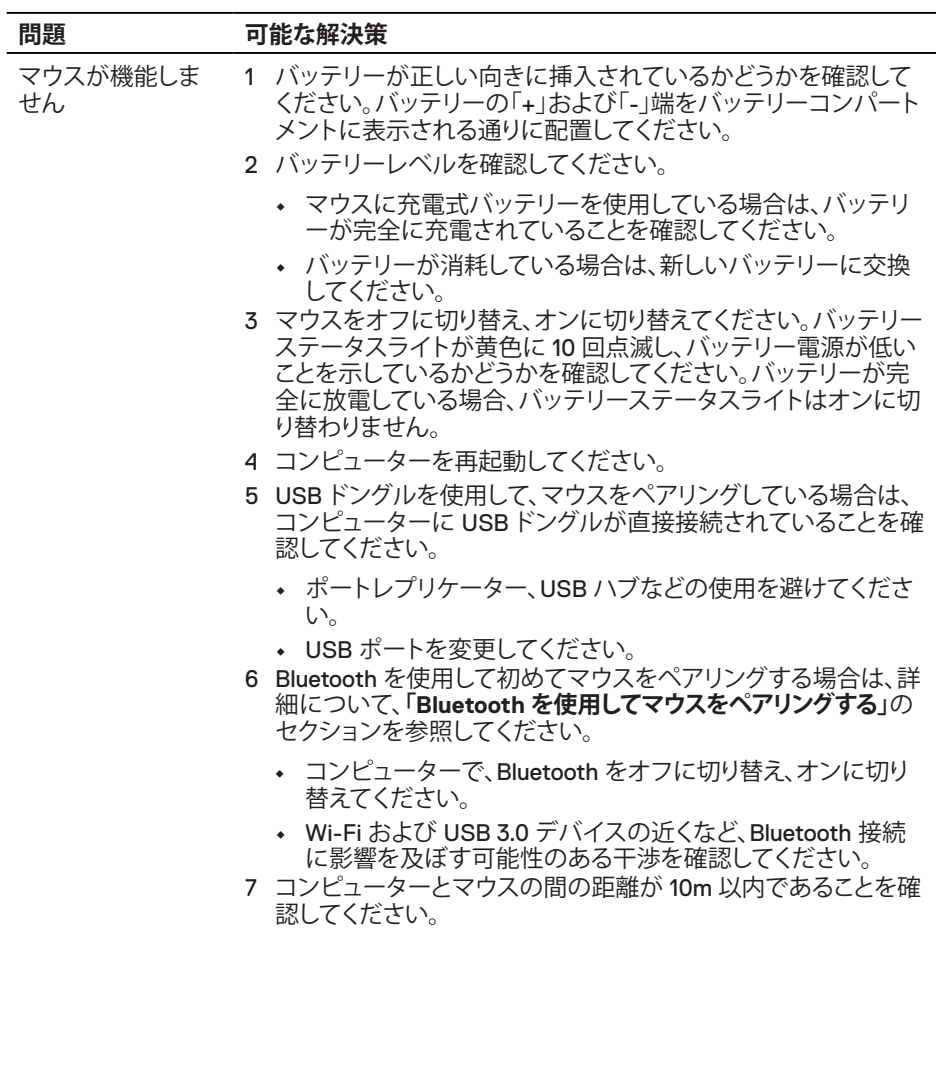

ウスをペアリングで きません

- コンピューターとマ 1 バッテリーレベルを確認してください。
	- **•** マウスに充電式バッテリーを使用している場合は、バッテリ ーが完全に充電されていることを確認してください。
	- **•** バッテリーが消耗している場合は、新しいバッテリーに交換 してください。
	- 2 マウスをオフに切り替え、オンに切り替えてください。バッテリー ステータスライトが黄色に 10 回点滅し、バッテリー電源が低い ことを示しているかどうかを確認してください。バッテリーが完 こここがこく、ここな話こく、パここ。 バッグ じゅうじ り替わりません。
	- 3 コンピューターを再起動してください。
	- 4 USB ドングルを使用して、マウスをペアリングしている場合は、 コンピューターに USB ドングルが直接接続されていることを確 認してください。ポートレプリケーター、USB ハブなどの使用を 避けてください。
	- 5 コンピューターの別な USB ポートに USB ドングルを挿入して ください。
	- 6 コンピューターとマウスの間の距離が 10m 以内であることを確 認してください。

てコンピューターと マウスをペアリング できません

- Bluetooth を使用し 1 バッテリーレベルを確認してください。
	- **•** マウスに充電式バッテリーを使用している場合は、バッテリ ーが完全に充電されていることを確認してください。
	- **•** バッテリーが消耗している場合は、新しいバッテリーに交換 してください。
	- 2 マウスをオフに切り替え、オンに切り替えてください。バッテリー ステータスライトが黄色に 10 回点滅し、バッテリー電源が低い ことを示しているかどうかを確認してください。バッテリーが完 全に放電している場合、バッテリーステータスライトはオンに切 り替わりません。
	- 3 コンピューターで、Bluetooth をオフに切り替え、オンに切り替え てください。
		- **•** オペレーティングシステムが Windows 10、Windows 8 、Chrome または Android であることを確認してください。
		- **•** Android デバイスの場合は、マウスが Bluetooth Low Energy(BLE)モードに設定されていることを確認してくださ い。詳細ついては、Android デバイスに付属するドキュメント を参照してください。
	- 4 コンピューターを再起動してください。

Bluetooth を使用し

てコンピューターと マウスをペアリング できません (続き)

- 5 Wi-Fi および USB 3.0 デバイスの近くなど、Bluetooth 接続に影 響を及ぼす可能性のある干渉を確認してください。
	- **•** ワイヤレスデバイスがワイヤレスネットワークデバイス (Bluetooth プリンターおよび USB 3.0 ドングル)、ワイヤレ スポインティングディバイス、電子レンジなどの近くにあるか どうかを確認してください。
	- **•** これらのデバイスから離してください。
- 6 コンピューターとマウスの間の距離が 10m 以内であることを確 認してください。
- 7 お使いのコンピューターが、マウスと互換性のある Dell コンピ ューターの一覧に含まれていることを確認してください。詳細に ついては、**[www.dell.com/support](https://www.dell.com/support/)** を参照してください。
- マウスポインター が動きません
- 1 バッテリーレベルを確認してください。
	- **•** マウスに充電式バッテリーを使用している場合は、バッテリー が完全に充電されていることを確認してください。
	- **•** バッテリーが消耗している場合は、新しいバッテリーに交換し てください。
- 2 マウスをオフに切り替え、オンに切り替えてください。バッテリー ステータスライトが黄色に 10 回点滅し、バッテリー電源が低い ことを示しているかどうかを確認してください。バッテリーが完 全に放電している場合、バッテリーステータスライトはオンに切 り替わりません。
- 3 コンピューターを再起動してください。
- 4 Bluetooth 接続を通じて、マウスを使用している場合は、コンピュ ーターとマウスが正常にペアリングされていることを確認してく ださい。詳細については、**「Bluetooth [を使用してマウスをペアリ](#page-10-1) [ングする」](#page-10-1)**のセクションを参照してください。
	- **•** コンピューターで、Bluetooth をオフに切り替え、オンに切り替 えてください。
	- **•** マウスの接続モードライト( )がオンに切り替わり、Bluetooth 接続が選択されていることを示すまで、マウスの接続モードボ タンを2回(3 秒以内)押してください。
	- **•** Wi-Fi および USB 3.0 デバイスの近くなど、Bluetooth 接続に 影響を及ぼす可能性のある干渉を確認してください。
- 5 コンピューターとマウスの間の距離が 10m 以内であることを確 認してください。
- 左/右ボタンが動作 しません
- ワイヤレス接続が 失われています

マウスカーソルの

動きが遅い問題を 解決します

- 1 センサーが塞がれているか、汚れているかを確認してください。
- 2 ガラスまたは滑らかで光沢のある表面は、マウスセンサーがマ ウスの動きを捕捉するのに適していません。色の濃い布製マウ スパッドを使用して、トラッキングを改善してください。
- 3 マウス設定を変更して、ポインター速度を調整してください。

ノートパソコン/デスクトップパソコンにインストールされてい るオペレーティングシステム(OS)に一致するタブをクリックし て、そのセクション内の手順を実行して、設定を変更してくださ い。

- a. **[検索]**ボックスに「main.cpl」と入力してください。**[マウスプ ロパティ]**ダイアログが表示されます。
- b. プログラムの一覧で、「main.cpl」をクリックまたはタップし てください。
- c. **[ポインターオプション]**タブをクリックしてください。**[モーショ ン]**セクションで、スライダーを動かして、希望のレベルにポイ ンター速度を調整してください。
- d. **[OK]**をクリックまたはタップしてください。

### <span id="page-18-0"></span>**法定情報**

#### **保証**

#### **限定保証および返品ポリシー**

Dell ブランド製品には、3 年間の限定ハードウェア保証が付属しています。Dell システムと 一緒に購入されて場合は、システムの保証に従います。

#### **米国のお客様の場合:**

本購入および本製品の使用は、Dell のエンドユーザー契約の対象となります(**[Dell.com/](https://www.dell.com/terms) [terms](https://www.dell.com/terms)**)を参照してください。本書には、拘束力のある仲裁条項が含まれています。

#### **欧州、中東、アフリカのお客様の場合:**

販売および使用される Dell ブランドの製品には、該当する国の消費者の法的権利、お客様 が締結した小売業者販売契約の条件(お客様と小売業者の間で適用されます)および Dell のエンドユーザー契約条件が適用されます。

Dell は、追加のハードウェア保証を提供する場合もあります。Dell のエンドユーザー契約お よび保証条件の詳細は、**[Dell.com/terms](https://www.dell.com/terms)**にアクセスし、「ホーム」ページの下部にある一覧 からお住まいの国を選択して、エンドユーザー条件については「契約条件」リンク、保証条件 については「サポート」リンクを選択して参照してください。

#### **米国外のお客様の場合:**

販売および使用される Dell ブランドの製品には、該当する国の消費者の法的権利、お客 様が締結した小売業者販売契約の条件(お客様と小売業者の間で適用されます)および Dell の保証条件が適用されます。Dell は、追加のハードウェア保証を提供する場合もありま す。Dell の保証条件の詳細は、**[Dell.com](https://www.dell.com)**にアクセスし、「ホーム」ページの下部にある一覧か らお住まいの国を選択して、保証条件については「契約条件」リンクまたは「サポート」リンク を選択して参照してください。